# Graide  $\bullet$   $\bullet$

# **Color Match**

Benutzungshandbuch

Graide Color Match Benutzungshandbuch

Version 1.0.3.0

Copyright © 2015 Dr.-Ing. Michael Wörner. Alle Rechte vorbehalten.

Software Copyright © 2015 Dr.-Ing. Michael Wörner. Alle Rechte vorbehalten.

AMD Athlon ist eine Marke oder eingetragene Marke der Advanced Micro Devices Inc. Intel und Pentium sind Marken oder eingetragene Marken der Intel Corporation oder ihrer Tochterunternehmen in den USA und anderen Ländern. Microsoft und Windows sind eingetragene Marken der Microsoft Corporation in den USA und/oder anderen Ländern. SONY ist eine eingetragene Marke der Sony Corporation. Vegas ist eine Marke der Sony Creative Software Inc. in den USA und anderen Ländern. Alle anderen Firmen- und Produktnamen sind Marken ihrer jeweiligen Rechtsinhaber.

# Inhaltsverzeichnis

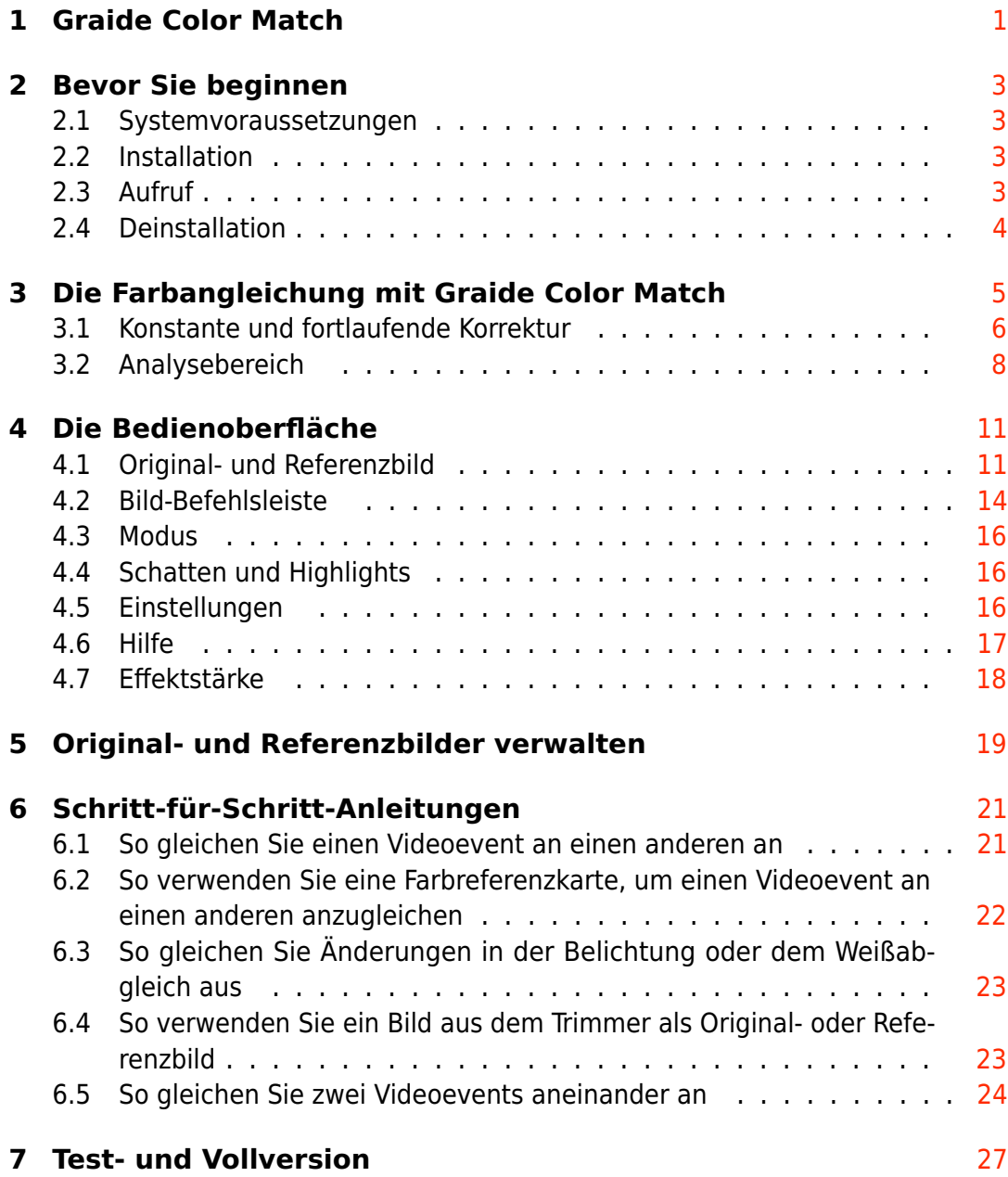

# <span id="page-4-0"></span>Graide Color Match

**Graide Color Match** ist ein mächtiges Werkzeug zur automatischen Anpassung der Farbstimmung zweier Video-Aufnahmen oder Standbilder. Mit **Graide Color Match** können Sie:

- Aufnahmen angleichen, die mit unterschiedlichen Kameras, unterschiedlichen Kameraeinstellungen oder unter unterschiedlichen Lichtbedingungen aufgenommen wurden,
- Farbreferenzkarten zur Angleichung verwenden,
- Helligkeits- oder Farbänderungen im Verlauf einer Aufnahme ausgleichen und
- Farbstimmungen von einer Aufnahme auf eine andere übertragen.

Die folgenden Abschnitte beschreiben die [Installation,](#page-6-2) die [Funktionsweise](#page-8-0) und die [Bedienung](#page-14-0) des Plugins. Wenn Sie direkt loslegen wollen, finden sie am Ende des Handbuchs [Schritt-für-Schritt-Anleitungen](#page-24-0) zur Durchführung einer Farbangleichung. Sollten Sie darüber hinaus Fragen, Anmerkungen oder Verbesserungsvorschläge haben, erreichen Sie mich unter [mwoerner@semw](mailto:mwoerner@semw-software.com)[software.com.](mailto:mwoerner@semw-software.com)

**Dieses Dokument verwendet die Icons von Vegas™ Pro und Movie** Studio 12 Platinum. Die Icons von Movie Studio 13 Platinum sehen ein wenig anders aus. Im Modus "Einfach" von Movie Studio 13 Platinum ist außerdem die Schaltfläche Snapshot in Zwischenablage kopieren **im Vorschaufenster nicht vorhanden. Dort erreichen Sie die** entsprechende Funktion durch einen Rechtsklick auf das Vorschaufenster und Auswahl von Snapshot in Zwischenablage kopieren im Kontextmenü.

## <span id="page-6-0"></span>Bevor Sie beginnen

## <span id="page-6-1"></span>2.1 Systemvoraussetzungen

- Sony<sup>®</sup> Vegas<sup>™</sup> Pro 10, 11, 12 oder 13 (64 Bit) oder Sony <sup>R</sup> Movie Studio 12 Platinum oder 13 Platinum (64 Bit)
- Microsoft<sup>®</sup> Windows<sup>®</sup> Vista, 7, 8 oder 8.1 (64 Bit)
- Microsoft® .NET-Framework 4.0 oder höher
- $\bullet\,$  CPU mit SSE2-Erweiterung (Intel® Pentium® 4/AMD Athlon™ 64 oder besser)
- <span id="page-6-2"></span>• 2 MB freier Festplattenspeicher

## 2.2 Installation

**Graide Color Match** verfügt über ein automatisches Installationsprogramm, das die Installation des Plugins und die Einrichtung für Sony® Vegas<sup>™</sup> Pro und Sony <sup>R</sup> Movie Studio Platinum übernimmt. Laden Sie die Setup-Datei von [http://www.semw-software.com](http://www.semw-software.com/) herunter, starten Sie sie und folgen Sie den Anweisungen. Nach der Installation ist **Graide Color Match** in allen unterstützten 64-Bit-Installationen von Sony® Vegas™ Pro und Sony® Movie Studio Platinum verfügbar.

## <span id="page-6-3"></span>2.3 Aufruf

Als Video-Effekt können Sie **Graide Color Match** an vier verschiedenen Stellen einsetzen:

- Als Videoevent-Effekt, der auf einen Videoevent in der Timeline wirkt. Um einen Videoevent-Effekt hinzuzufügen, klicken Sie auf das Event- $FX$ -Symbol  $\mathbb{P}^{\mathbb{L}^n}$  auf dem Event.
- Als Videotrack-Effekt, der auf eine Videospur und damit auf alle darin enthaltenen Events wirkt. Um einen Videotrack-Effekt hinzuzufügen, klicken Sie auf das Track-FX-Symbol <sup>of</sup> im Spurkopf.
- Als Video-Output-Effekt, der auf die Videoausgabe und damit auf alle Videospuren und -events wirkt. Um einen Video-Output-Effekt hinzuzufügen, klicken Sie auf das Video-Output-FX-Symbol <sup>alle</sup> im Vorschaufenster.
- Als Medien-Effekt, der direkt auf ein Projektmedium wirkt. Um einen Medien-Effekt hinzuzufügen, klicken Sie im Fenster Projektmedien mit der rechten Maustaste auf ein Medium und wählen Sie Medieneffekte... aus dem Kontextmenü.

Alternativ können Sie **Graide Color Match** direkt aus dem Video-FX-Fenster (Ansicht/Fenster/Video-FX bzw. Ansicht/Video-FX) auf ein Event, einen Track oder das Vorschaufenster ziehen.

## <span id="page-7-0"></span>2.4 Deinstallation

Das Deinstallationsprogramm von **Graide Color Match** wird wie bei den meisten Programmen über den Punkt Programme und Features in der Systemsteuerung aufgerufen. Wählen Sie dort den Eintrag Graide Color Match aus und klicken Sie auf Deinstallieren.

# <span id="page-8-0"></span>Die Farbangleichung mit Graide Color Match

An einer Farbangleichung mit **Graide Color Match** sind vier Bilder beteiligt:

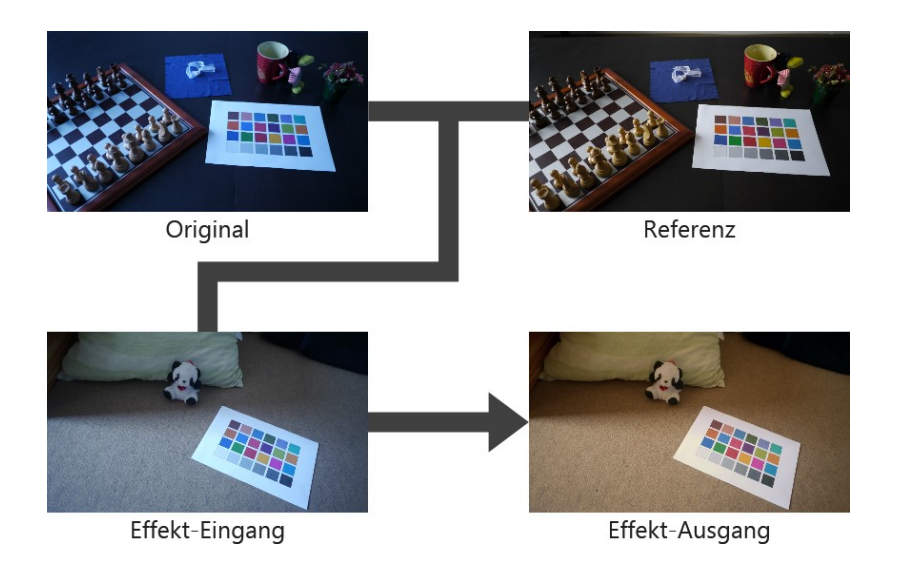

Das Bilderpaar **Original** und **Referenz** bestimmt die durchzuführende Farbkorrektur. **Graide Color Match** berechnet eine Korrektur, die das Original-Bild an das Referenz-Bild angleichen würde.

Der **Effekt-Eingang** ist das Bild, das Vegas<sup>™</sup> dem Plugin zur Verarbeitung übergibt, also etwa das aktuelle Videoframe des Events, auf den **Graide Color Match** als Videoevent-Effekt angewendet wurde.

Der Effekt-Ausgang ist das Bild, das Graide Color Match an Vegas<sup>™</sup> zurückliefert. Der Effekt-Ausgang wird berechnet, indem auf den Effekt-Eingang die Farbkorrektur angewandt wird, die sich aus dem Vergleich von Original und Referenz ergibt. Im obigen Beispiel ist die Farbstimmung im Effekt-Ausgang wärmer als im Effekt-Eingang, weil das Referenz-Bild eine wärmere Farbstimmung aufweist als das Original-Bild.

In der Praxis werden Sie häufig einen Clip an einen anderen angleichen wollen. In diesem Fall wählen Sie als **Original**-Bild ein repräsentatives Frame aus dem zu korrigierenden Clip. **Original** und **Effekt-Eingang** sind dann ähnlich oder sogar gleich:

3 Die Farbangleichung mit Graide Color Match

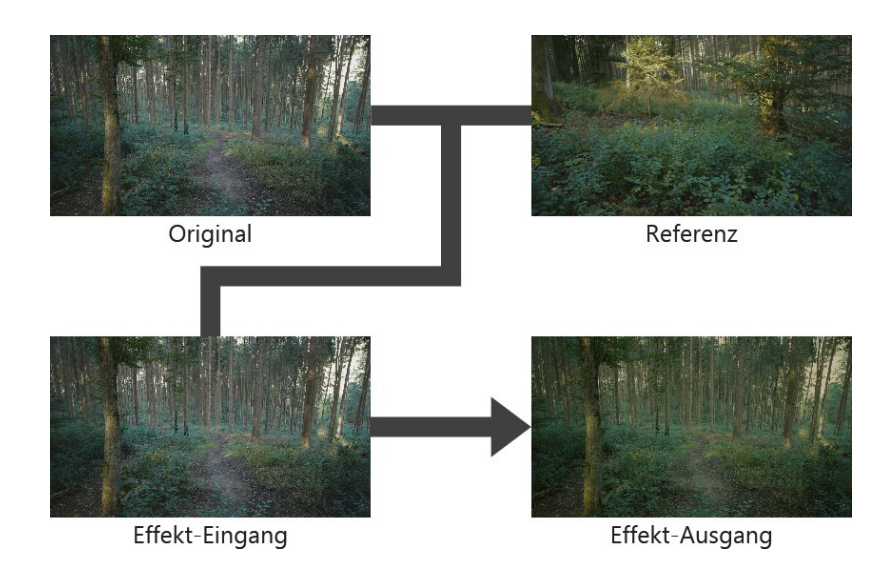

 $\bigcirc$  Wenn Sie unterschiedlich helle Bilder aneinander angleichen, erhalten Sie oft bessere Ergebnisse, wenn Sie das hellere an das dunklere Bild angleichen. So vermeiden Sie ein starkes Aufhellen des dunkleren Bildes, wodurch auch dessen Grundrauschen und Kompressionsartefakte deutlich sichtbarer würden.

## <span id="page-9-0"></span>3.1 Konstante und fortlaufende Korrektur

Der Standard-Modus von **Graide Color Match** ist die **konstante Korrektur**. Hierbei wird einmalig eine Korrektur berechnet und diese dann auf alle Eingangsbilder angewandt. Farb- und Helligkeitsänderungen im Verlauf eines Clips bleiben so erhalten und auch erhebliche Änderungen des Bildinhalts führen nicht zu einem Nachregeln der Korrektur. Die konstante Korrektur ist damit vergleichbar mit dem Austausch der Beleuchtung einer Theaterszene: Es entsteht eine andere Lichtstimmung, die unabhängig vom tatsächlichen Geschehen auf der Bühne ist.

Die Alternative zur konstanten Korrektur ist die **fortlaufende Korrektur**. In diesem Modus entfällt das Original-Bild und **Graide Color Match** betrachtet stets den aktuellen Effekt-Eingang als Original, das es an die Referenz anzugleichen gilt. Für jedes Frame eines Clips wird eine eigene Korrektur berechnet, die bei im Laufe der Zeit größer oder kleiner werdenden Abweichungen zwischen Effekt-Eingang und Referenz entsprechend stärker oder schwächer ausfällt. Im Idealfall werden so Farb- und Helligkeitsänderungen im Verlauf eines Clips vollständig herausgerechnet. Die fortlaufende Korrektur ist vergleichbar mit einer Kameraautomatik, die abhängig vom Motiv

Weißabgleich und Belichtung nachregelt (wobei die Nachregelung durch **Graide Color Match** im Gegensatz zur Kameraautomatik ohne Zeitverzögerung erfolgt).

Betrachten Sie zur Verdeutlichung der beiden Ansätze die folgenden Beispielbilder. In der linken Spalte ("Eingang") sind verschiedene Effekt-Eingänge dargestellt, die sich in Helligkeit und Farbe unterscheiden. Die mittlere Spalte ("Ausgang (konstant)") zeigt das Ergebnis einer konstanten Korrektur mit den angegebenen Original- und Referenz-Bildern. Die rechte Spalte ("Ausgang (fortlaufend)") zeigt das Ergebnis einer fortlaufenden Korrektur mit dem angegebenen Referenz-Bild.

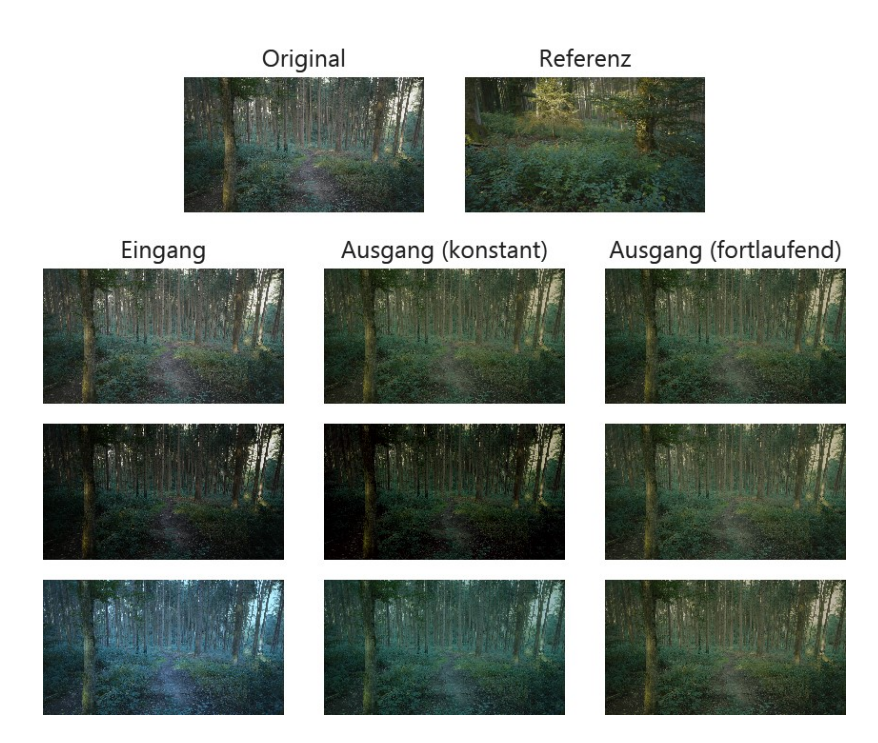

Während die Helligkeits- und Farbänderungen im Effekt-Eingang bei der konstanten Korrektur erkennbar bleiben, werden diese von der fortlaufenden Korrektur nahezu vollständig ausgeglichen. Welche Methode besser geeignet ist, hängt davon ab, welches Ziel mit der Farbkorrektur verfolgt wird.

- Verwenden Sie die konstante Korrektur, um Unterschiede zwischen Aufnahmen auszugleichen, z. B. wenn die Aufnahmen
	- **–** zu unterschiedlichen Tageszeiten oder bei unterschiedlichen Wetteroder Lichtbedingungen aufgenommen wurden oder
	- **–** mit unterschiedlichen Kameras, Filtern oder Kameraeinstellungen aufgenommen wurden.
- Verwenden Sie die fortlaufende Korrektur, um Schwankungen innerhalb einer Aufnahme auszugleichen, z. B. wenn
- **–** eine Automatik während der Aufnahme Belichtung oder Weißabgleich nachgeregelt hat,
- **–** sich die Lichtbedingungen während der Aufnahme verändert haben oder
- **–** Sie während der Aufnahme bewusst Blende, Verschlusszeit oder Lichtempfindlichkeit verändert haben, um eine Über- oder Unterbelichtung zu korrigieren.

## <span id="page-11-0"></span>3.2 Analysebereich

**Graide Color Match** berechnet die durchzuführende Korrektur, indem es die Farbstimmung von Original- und Referenzbild vergleicht (bzw. bei einer fortlaufenden Korrektur die von Effekt-Eingang und Referenz). In der Standardeinstellung wird dabei das gesamte Bild betrachtet. Dieser Ansatz liefert möglicherweise kein zufriedenstellendes Ergebnis, wenn sich die Motive in Original und Referenz stark unterscheiden und die erkannten Abweichungen ebenso sehr vom Motivwechsel wie von der unterschiedlichen Beleuchtungssituation herrühren. Betrachten Sie das folgende Beispiel:

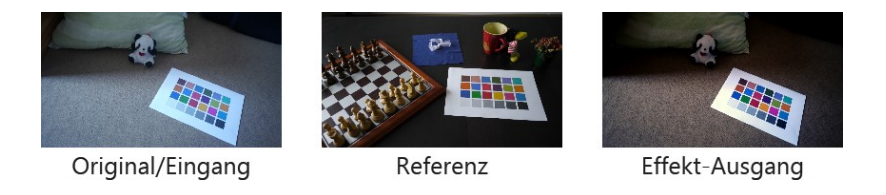

Die starken Kontraste und die nach wie vor kühle Farbstimmung im Effekt-Ausgang sind hier eher durch die unterschiedlichen Bildmotive als durch Unterschiede in der Lichtsituation bedingt. Für derartigen Fällen bietet **Graide Color Match** die Möglichkeit, die Analyse der Bilder jeweils auf einen Bildausschnitt zu beschränken. Werden Ausschnitte mit ähnlichen Motiven gewählt, kann so auch für das Gesamtbild eine passende Korrektur abgeleitet werden. In diesem Beispiel ist die Auswahl eines geeigneten Analysebereichs besonders einfach, da beide Bilder eine Farbreferenzkarte enthalten. Beschränkt man die Analyse auf den Bereich der Referenzkarten, erhält man folgendes Ergebnis:

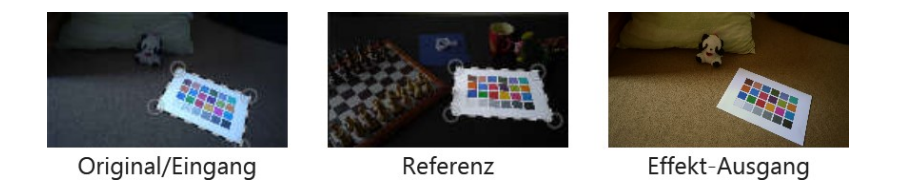

Wann immer eine Farbangleichung zwischen unterschiedlichen Motiven nicht zufriedenstellend funktioniert, können Sie mit einer Bereichsauswahl die Analyse gezielt beeinflussen. Dafür benötigen Sie nicht unbedingt eine Referenzkarte. Prinzipiell können alle ähnlichen Motive geeignet sein, etwa markante Gegenstände, die in beiden Bildern zu sehen sind. Vielleicht haben Sie auch eine Szene aus verschiedenen Perspektiven aufgenommen und können z. B. den Ausschnitt einer Nahaufnahme in der Totalen markieren.

Auch ohne ähnliche Motive können Sie mit dem Analysebereich experimentieren und die Farbangleichung beeinflussen, indem Sie bestimmte Bildbereiche in die Analyse einbeziehen oder von der Analyse ausschließen.

Falls Sie eine Referenzkarte verwenden, ist entscheidend, dass diese einen großen Dynamikbereich abdeckt, also Farbflächen in verschiedenen Helligkeitsstufen von schwarz bis weiß enthält. Auch Farbflächen mit verschiedenen Mischverhältnissen der drei Primärfarben rot, grün und blau können hilfreich sein. Die genaue Anordnung der Farbflächen spielt keine Rolle, solange Sie im Original- und im Referenzbild die gleiche Referenzkarte verwenden.

Auch im Modus "Fortlaufend" können Sie einen Analysebereich definieren. Dieser wird dann sowohl für das Referenzbild aus auch für den Effekt-Eingang verwendet.

# <span id="page-14-0"></span>Die Bedienoberfläche

Wenn Sie **Graide Color Match** als Effekt hinzufügen oder später das entsprechende FX-Fenster erneut aufrufen, erscheint die Bedienoberfläche, über die Sie alle Parameter der Korrektur einstellen können.

1 Unter Vegas™ Pro 10 finden Sie die Bedienoberfläche unter der Registerkarte Benutzerdefiniert im FX-Fenster.

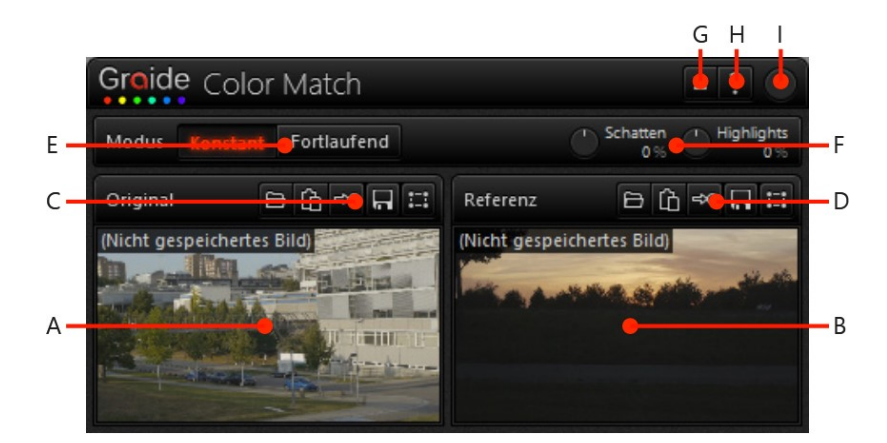

**A:** [Originalbild,](#page-14-1) **B:** [Referenzbild,](#page-14-1) **C:** [Originalbild-Befehlsleiste,](#page-17-0) **D:** [Referenzbild-](#page-17-0)[Befehlsleiste,](#page-17-0) **E:** [Modus,](#page-19-0) **F:** [Schatten und Highlights,](#page-19-1) **G:** [Einstellungen,](#page-19-2) **H:** [Hilfe,](#page-20-0) **I:** [Effektstärke.](#page-21-0)

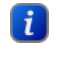

Abhängig vom verfügbaren Platz werden die beiden Bilder ggf. übereinander statt nebeneinander angezeigt.

## <span id="page-14-1"></span>4.1 Original- und Referenzbild

Der größte Teil der Bedienoberfläche wird von den beiden Bildern eingenommen, die die durchzuführende Farbkorrektur bestimmen (wie im Abschnitt

[Die Farbangleichung mit Graide Color Match](#page-8-0) beschrieben). In der oberen linken Ecke jeder Bildanzeige wird der Name der Datei, aus der das Bild geladen wurde, angezeigt. Falls das Bild nicht aus einer Datei stammt, erscheint hier (Nicht gespeichertes Bild).

Die fortlaufende Korrektur verwendet kein Original-Bild, daher wird im Modus "Fortlaufend" nur das Referenz-Bild angezeigt. Ist beim Wechsel in den Modus "Fortlaufend" ein Original- aber kein Referenzbild gesetzt, verwendet **Graide Color Match** automatisch das bisherige Originalbild als Referenz.

Ist kein Bild verfügbar, erscheint stattdessen eine der folgenden Textmeldungen:

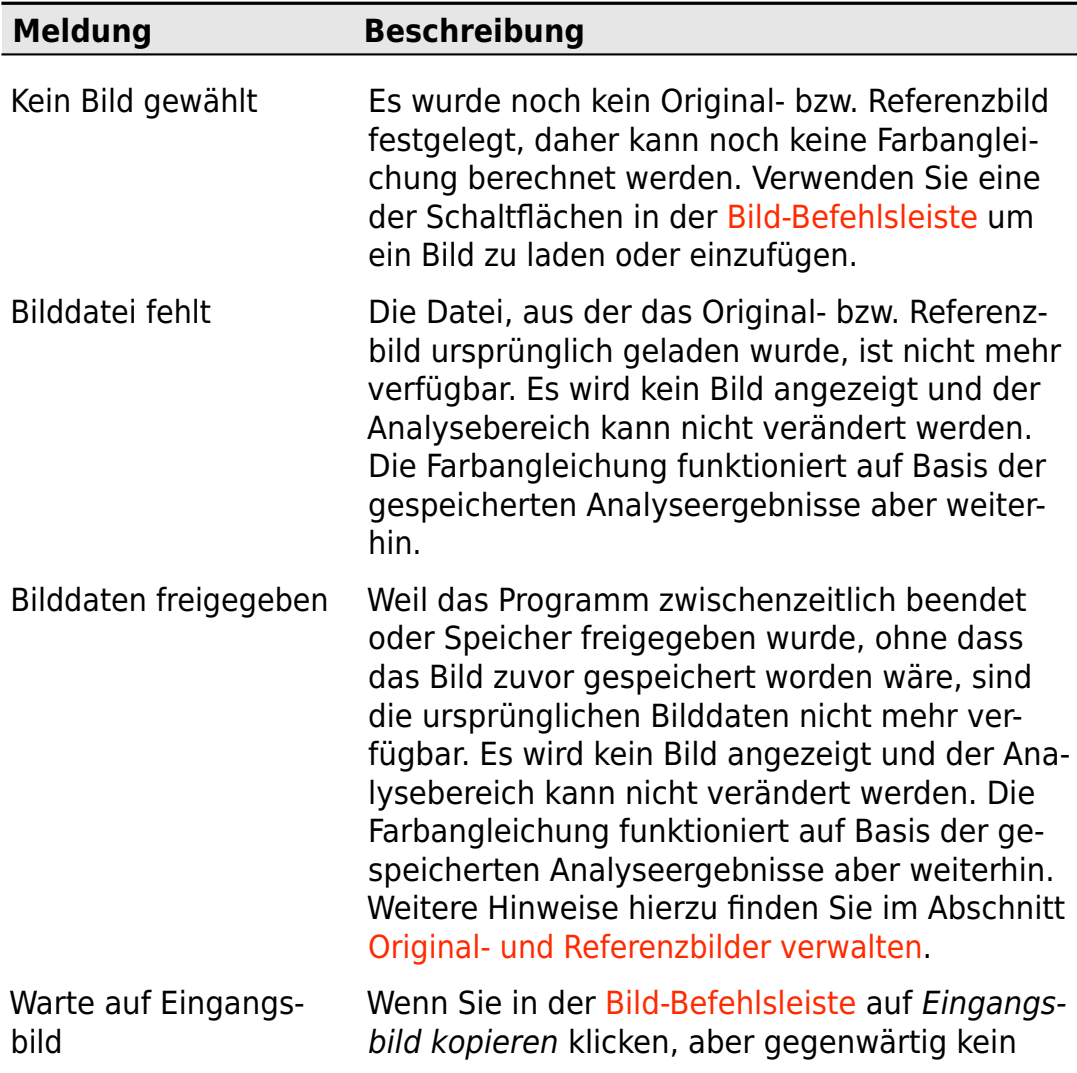

Effekt-Eingang verfügbar ist, wartet **Graide Color Match**, bis ein Effekt-Eingang verfügbar wird und zeigt solange diese Meldung an. Stellen Sie sicher, dass die unter [Eingangsbild](#page-18-0) [kopieren](#page-18-0) beschriebenen Bedingungen erfüllt sind oder klicken Sie erneut auf Eingangsbild kopieren, um das Warten abzubrechen und das bisherige Bild weiterzuverwenden.

Solange kein [Analysebereich](#page-11-0) festgelegt wurde, stehen Ihnen folgende Interaktionsmöglichkeiten zur Verfügung:

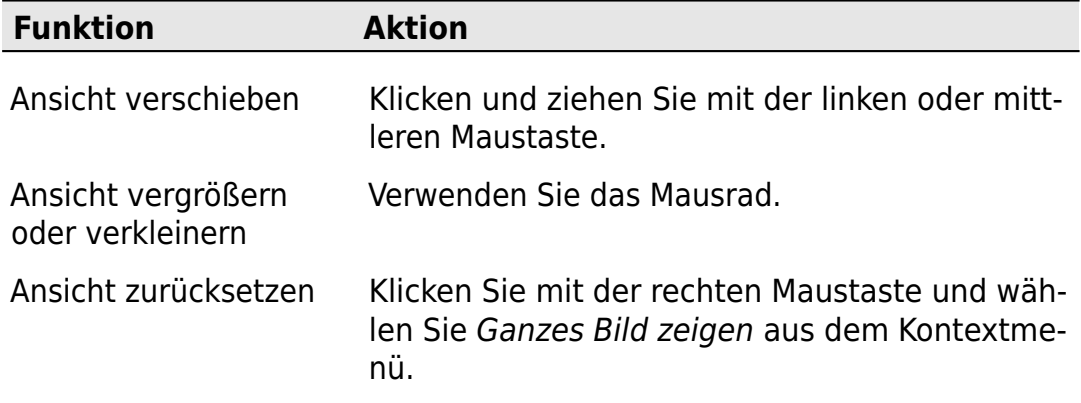

Ist ein Analysebereich aktiv, erscheinen auf dem Bild die vier Eckpunkte des gewählten Ausschnittes als kleine Kreise. Die Bildteile außerhalb des Analysebereichs werden abgedunkelt dargestellt.

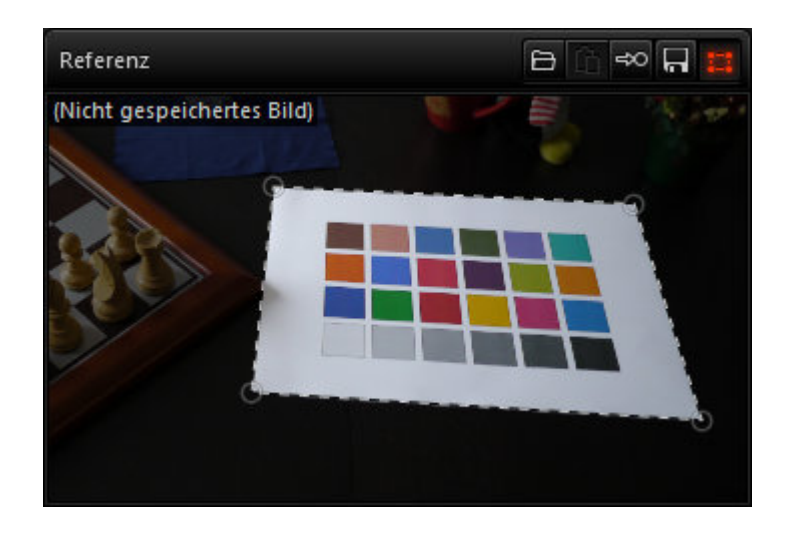

Bei aktivem Analysebereich stehen Ihnen folgende Interaktionsmöglichkeiten zur Verfügung:

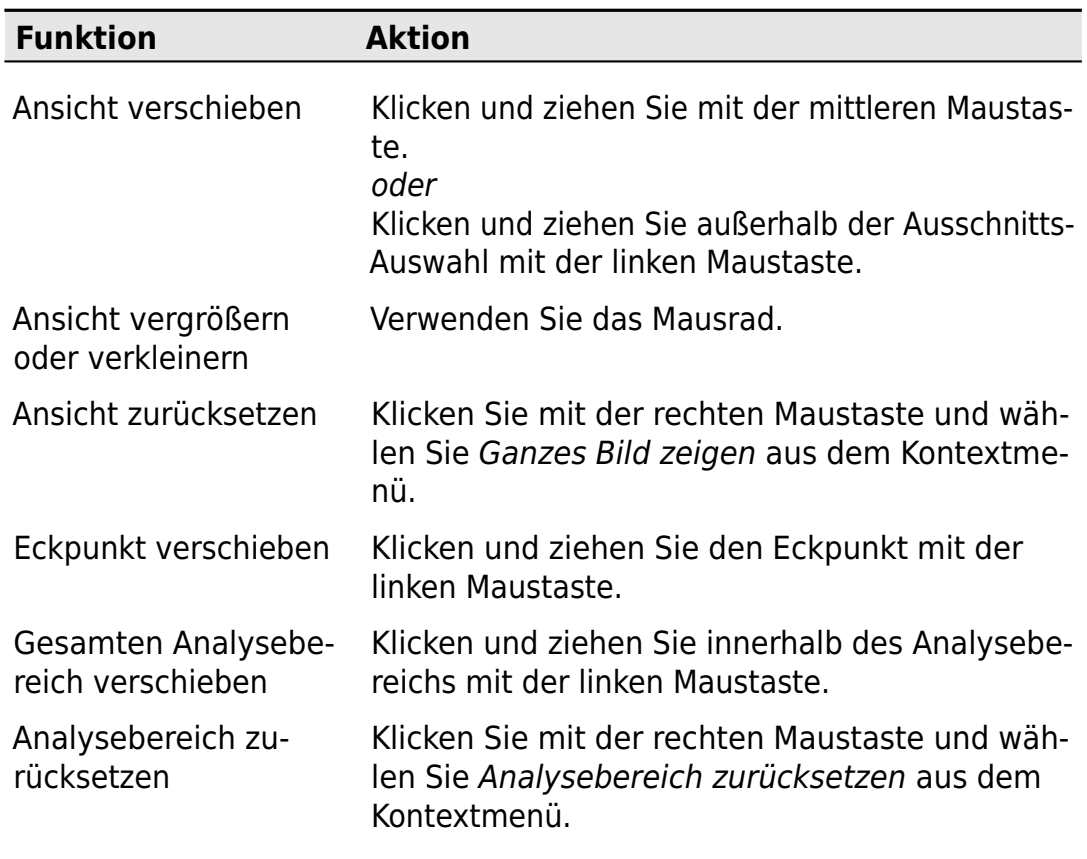

Nach dem Verschieben eines Eckpunktes ändert sich ggf. die Reihenfolge der Eckpunkte, damit stets ein überschneidungsfreies Viereck entsteht.

## <span id="page-17-0"></span>4.2 Bild-Befehlsleiste

Über jedem der beiden Bilder befindet sich eine Befehlsleiste mit folgenden Symbolen:

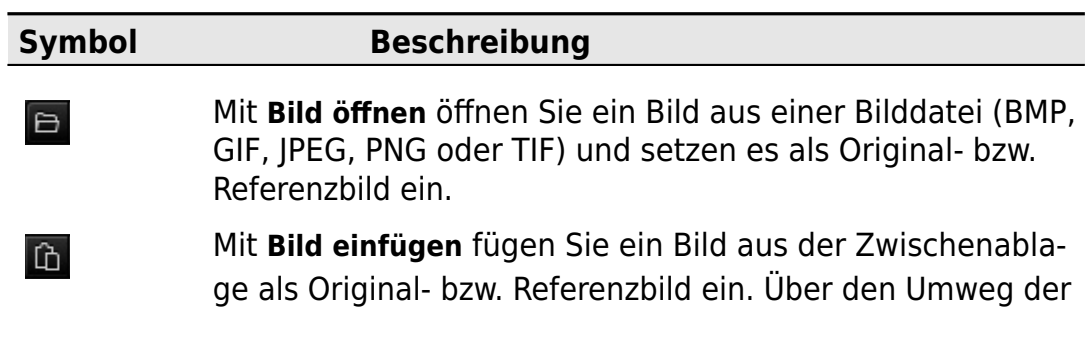

Zwischenablage können Sie auch beliebige Bilder aus dem Vorschaufenster oder dem Trimmerfenster übernehmen. Diese Schaltfläche ist nur verfügbar, wenn die Zwischenablage Bilddaten enthält.

Mit **Eingangsbild kopieren** können Sie den aktuellen Effekt-Eingang als Original- bzw. Referenzbild einfügen. Damit ein Effekt-Eingang verfügbar ist, müssen einige Bedingungen erfüllt sein:

<span id="page-18-0"></span>≑೦

 $\Box$ 

 $\left| \begin{smallmatrix} 1 & 1 \\ 1 & -1 \end{smallmatrix} \right|$ 

• Das Vorschaufenster muss sichtbar sein und die Op-

tion Bildschirmansicht teilen (nur Vegas<sup>™</sup> Pro) im Vorschaufenster darf nicht aktiv sein.

- Der **Graide-Color-Match**-Effekt darf in seiner Effektkette nicht umgangen worden sein, d. h. das Kontrollkästchen neben dem Effekt muss aktiviert sein.
- Die Auswirkung von **Graide Color Match** muss gegenwärtig im Vorschaufenster sichtbar sein. Das bedeutet unter anderem:
	- **–** Falls der Effekt einem Event zugewiesen wurde, muss der Timeline-Cursor sich über dem betreffenden Event befinden.
	- **–** Falls der Effekt einem Track zugewiesen wurde, muss der Timeline-Cursor sich an einer Stelle befinden, an der dieser Track nicht leer ist.
	- **–** Die betroffenen Events und Tracks dürfen nicht stummgeschaltet sein.

Falls gegenwärtig kein Effekt-Eingang verfügbar ist, wird die Meldung "Warte auf Eingangsbild" angezeigt. Sobald ein Effekt-Eingang verfügbar wird, wird dieser übernommen und das entsprechende Bild erscheint. Sie können das Warten abbrechen und das bisherige Bild weiterverwenden, indem Sie erneut auf die Schaltfläche Eingangsbild kopieren klicken.

Mit **Bild speichern** speichern Sie das aktuelle Original- bzw. Referenzbild in einer Bilddatei (BMP, GIF, JPEG, PNG oder TIF). Diese Schaltfläche ist nur verfügbar, wenn die ein Bild vorhanden ist.

Die Schaltfläche **Bereich analysieren** aktiviert oder deaktiviert den [Analysebereich.](#page-11-0) Diese Schaltfläche ist nur verfügbar, wenn ein Bild vorhanden ist und nicht freigegeben wurde (siehe [Original- und Referenzbilder verwalten\)](#page-22-0).

Per Bild einfügen oder Eingangsbild kopieren eingefügte Bilder bleiben nach der Analyse nur dann dauerhaft erhalten, wenn sie mit Bild speichern gespeichert werden (siehe dazu auch [Original- und](#page-22-0) [Referenzbilder verwalten\)](#page-22-0).

### <span id="page-19-0"></span>4.3 Modus

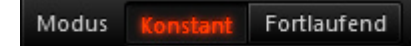

<span id="page-19-1"></span>Mit den Modus-Schaltflächen wechseln Sie zwischen der [konstanten und der](#page-9-0) [fortlaufenden Korrektur.](#page-9-0)

## 4.4 Schatten und Highlights

### T Schatten **The Highlights**  $0%$ 0%

Mit den Drehreglern **Schatten** und **Highlights** können Sie die Helligkeit des Effekt-Ausgangs nachregeln und zwar getrennt nach dunklen (Schatten) und hellen (Highlights) Bereichen. Prinzipiell ist eine solche Nachbearbeitung zwar auch durch das Einfügen weiterer Videoeffekte hinter **Graide Color Match** möglich, falls Ihr Projekt aber das 8-Bit-Pixelformat verwendet, werden zu dunkle und zu helle Signalanteile am Effekt-Ausgang abgeschnitten und sind dann auch in nachfolgenden Effekten nicht wiederherstellbar. Die Nachregelung durch Schatten und Highlights findet dagegen noch innerhalb des **Graide-Color-Match**-Effekts und damit vor einem eventuellen Clipping am Effekt-Ausgang statt.

Um den Wert eines Drehreglers zu ändern, klicken und ziehen Sie mit der linken Maustaste auf dem Regler, bewegen Sie den Mauszeiger auf den Regler und verwenden Sie das Mausrad oder klicken Sie auf den angezeigten Prozentwert und geben Sie einen neuen Wert ein.

## <span id="page-19-2"></span>4.5 Einstellungen

 $=$ 

Die Schaltfläche **Einstellungen** öffnet das Einstellungen-Fenster, wo Sie die Sprache umschalten und die [Testversion](#page-30-0) zur Vollversion freischalten können.

## <span id="page-20-0"></span>4.6 Hilfe

## $\overline{?}$

Die Schaltfläche **Hilfe** öffnet die Programmhilfe. Verwenden Sie das Inhaltsverzeichnis auf der linken Seite des Hilfefensters, um zu einem Thema zu springen. Außerdem stehen folgende Interaktionsmöglichkeiten zur Verfügung:

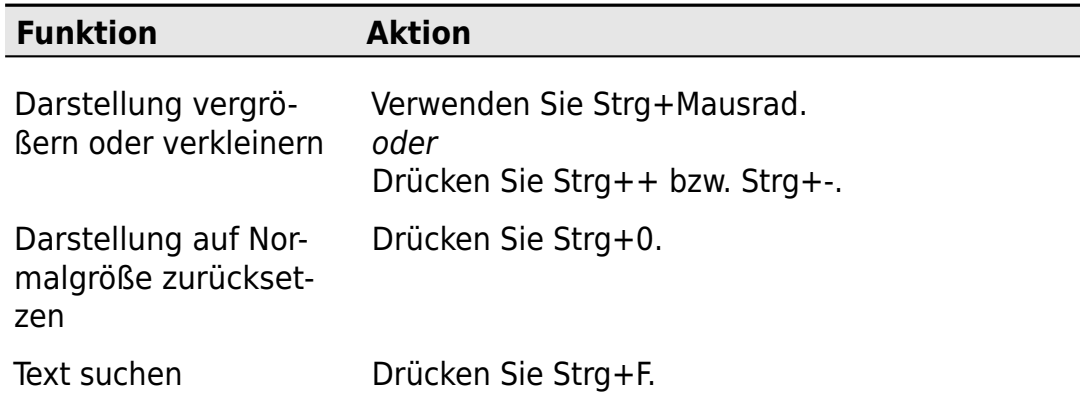

**Graide Color Match** enthält außerdem eine kontextsensitive Hilfefunktion, mit der Sie direkt zur Beschreibung eines Bedienelements springen können. Gehen Sie dazu wie folgt vor:

1. Wählen Sie im Hauptfenster von Vegas™ Pro bzw. Movie Studio den Menüpunkt Hilfe/Direkthilfe.

oder

Klicken Sie in der Symbolleiste von Vegas™ Pro bzw. Movie Studio auf die Schaltfläche Direkthilfe .

oder

Drücken Sie Umschalt+F1.

oder

Klicken Sie mit der rechten Maustaste auf die Schaltfläche Hilfe ?

Am Mauscursor erscheint daraufhin ein kleines Fragezeichen.

2. Klicken Sie auf das Bedienelement von **Graide Color Match**, über das Sie mehr erfahren möchten.

## <span id="page-21-0"></span>4.7 Effektstärke

Mit dem **Effektstärke**-Regler können Sie einstellen, wie sehr der Effekt das Eingangssignal beeinflusst. Der Standardwert 100 % entspricht der normalen Funktionsweise. Werte unter 100 % schwächen den Effekt ab, bei 0 % bleibt das Eingangssignal unverändert. Werte über 100 % verstärken die Wirkung des Effekts über das normale Maß hinaus.

Um den Wert des Effektstärke-Reglers zu ändern, klicken und ziehen Sie mit der linken Maustaste auf dem Regler oder bewegen Sie den Mauszeiger auf den Regler und verwenden Sie das Mausrad. Der aktuelle Wert wird angezeigt, wenn sich der Mauszeiger über dem Regler befindet.

Der Effektstärke-Regler ermöglicht es Ihnen auch, zwei Clips aneinander anzupassen anstatt nur einen zu bearbeiten und den anderen unverändert zu lassen.

# <span id="page-22-0"></span>Original- und Referenzbilder verwalten

Wenn Sie ein Bild aus der Zwischenablage oder dem Effekt-Eingang einfügen, hält **Graide Color Match** dieses Bild im Arbeitsspeicher und es erscheint (Nicht gespeichertes Bild) über der Bild-Anzeige. Falls Sie in Ihrem Projekt mehrere **Graide Color Match**-Effekte verwenden, addiert sich der Speicherbedarf aller Effekte.

Nachdem ein Bild analysiert wurde, wird es nur noch für die Anzeige und für eine eventuelle Änderung des [Analysebereichs](#page-11-0) benötigt. Daher gibt **Graide Color Match** länger nicht mehr aufgerufene Bilder frei, wenn der Gesamt-Speicherbedarf einen gewissen Wert überschreitet. Wird Vegas™ Pro bzw. Movie Studio beendet, werden ebenfalls alle Bilder freigegeben.

Die Farbangleichung mit freigegebenen Bildern funktioniert anhand der gespeicherten Analyseergebnisse weiterhin, sie können aber nicht mehr angezeigt und ihr Analysebereich kann nicht verändert werden. In der Bild-Anzeige erscheint dann die Meldung Bilddaten freigegeben.

Um ein aus der Zwischenablage oder dem Effekt-Eingang eingefügtes Bild dauerhaft verfügbar zu machen, verwenden Sie die Schaltfläche Bild spei-

chern , um es in eine Datei zu speichern. **Graide Color Match** wird es dann bei Bedarf aus dieser Datei wiederherstellen.

# <span id="page-24-0"></span>Schritt-für-Schritt-Anleitungen

## <span id="page-24-1"></span>6.1 So gleichen Sie einen Videoevent an einen anderen an

Angenommen, Sie haben in der Timeline zwei Videoevents A und B und möchten den Event A an den Event B angleichen. Gehen Sie dazu wie folgt vor:

- 1. Fügen Sie **Graide Color Match** als Videoevent-Effekt für Event A hinzu.
- 2. Legen Sie das Original-Bild wie folgt auf ein Frame aus dem Event A fest:
	- a Suchen Sie ein charakteristisches Frame im Event A und platzieren Sie den Timeline-Cursor dort.
	- b Klicken Sie in der Bedienoberfläche von **Graide Color Match** in der Befehlsleiste des linken Bildes (Original) auf die Schaltfläche Eingangsbild kopieren  $\infty$
- 3. Legen Sie das Referenz-Bild wie folgt auf ein Frame aus dem Event B fest:
	- a Suchen Sie ein charakteristisches Frame im Event B und platzieren Sie den Timeline-Cursor so, dass dieses Frame im Vorschaufenster erscheint.
	- b Klicken Sie im Vorschaufenster auf die Schaltfläche Snapshot in Zwischenablage kopieren **Fal**, um dieses Bild in der Zwischenablage zu speichern.
	- c Klicken Sie in der Bedienoberfläche von **Graide Color Match** in der Befehlsleiste des rechten Bildes (Referenz) auf die Schaltfläche Bild einfügen

## <span id="page-25-0"></span>6.2 So verwenden Sie eine Farbreferenzkarte, um einen Videoevent an einen anderen anzugleichen

Angenommen, Sie haben in der Timeline zwei Videoevents A und B und möchten den Event A an den Event B angleichen, wobei in beiden Events eine Farbreferenzkarte zu sehen ist. Gehen Sie dazu wie folgt vor:

- 1. Fügen Sie **Graide Color Match** als Videoevent-Effekt für Event A hinzu.
- 2. Legen Sie das Original-Bild wie folgt auf ein Frame aus dem Event A fest:
	- a Suchen Sie ein Frame im Event A, in dem die Farbreferenzkarte gut zu erkennen ist, und platzieren Sie den Timeline-Cursor dort.
	- b Klicken Sie in der Bedienoberfläche von **Graide Color Match** in der Befehlsleiste des linken Bildes (Original) auf die Schaltfläche Eingangsbild kopieren  $\frac{1}{20}$ .
- 3. Legen Sie den Analysebereich für Event A wie folgt auf die Farbreferenzkarte fest:
	- a Klicken Sie in der Bedienoberfläche von **Graide Color Match** in der Befehlsleiste des linken Bildes (Original) auf die Schaltfläche Bereich analysieren **...**
	- b Verschieben Sie mit der linken Maustaste die Ecken des Analysebereichs auf die Ecken der Farbreferenzkarte im Bild. Verwenden Sie für eine präzise Platzierung das Mausrad, um die Ansicht zu vergrößern.
- 4. Legen Sie das Referenz-Bild wie folgt auf ein Frame aus dem Event B fest:
	- a Suchen Sie ein charakteristisches Frame im Event B und platzieren Sie den Timeline-Cursor so, dass dieses Frame im Vorschaufenster erscheint.
	- b Klicken Sie im Vorschaufenster auf die Schaltfläche Snapshot in Zwischenablage kopieren **Fe**, um dieses Bild in der Zwischenablage zu speichern.
	- c Klicken Sie in der Bedienoberfläche von **Graide Color Match** in der Befehlsleiste des rechten Bildes (Referenz) auf die Schaltfläche Bild einfügen  $\mathbf{\hat{m}}$ .
- 5. Legen Sie den Analysebereich für Event B wie folgt auf die Farbreferenzkarte fest:
- a Klicken Sie in der Bedienoberfläche von **Graide Color Match** in der Befehlsleiste des rechten Bildes (Referenz) auf die Schaltfläche Bereich analysieren  $\mathbf{H}$ .
- b Verschieben Sie mit der linken Maustaste die Ecken des Analysebereichs auf die Ecken der Farbreferenzkarte im Bild. Verwenden Sie für eine präzise Platzierung das Mausrad, um die Ansicht zu vergrößern.

## <span id="page-26-0"></span>6.3 So gleichen Sie Änderungen in der Belichtung oder dem Weißabgleich aus

Angenommen, Sie haben ein Videoevent in der Timeline und möchten eine Belichtungsänderung im Laufe des Events ausgleichen. Gehen Sie dazu wie folgt vor:

- 1. Fügen Sie **Graide Color Match** als Videoevent-Effekt für den Videoevent hinzu.
- 2. Setzen Sie in der Bedienoberfläche von **Graide Color Match** den Modus auf Fortlaufend.
- 3. Legen Sie das Referenz-Bild wie folgt auf ein Frame aus dem Event fest:
	- a Suchen Sie im Event ein Frame, das korrekt belichtet ist, und platzieren Sie den Timeline-Cursor dort.
	- b Klicken Sie in der Bedienoberfläche von **Graide Color Match** in der Bild-Befehlsleiste auf die Schaltfläche Eingangsbild kopieren ...

## <span id="page-26-1"></span>6.4 So verwenden Sie ein Bild aus dem Trimmer als Original- oder Referenzbild

Sie können das aktuelle Bild im Trimmerfenster nach **Graide Color Match** übernehmen, indem Sie es in die Zwischenablage kopieren und dann von dort in **Graide Color Match** einfügen. Gehen Sie dazu wie folgt vor:

- 1. **Falls die Trimmer-Einstellung Videomonitor anzeigen aktiv ist:** Klicken Sie mit der rechten Maustaste auf das angezeigte Trimmerbild und wählen Sie Snapshot in Zwischenablage kopieren.
- 2. **Falls die Trimmer-Einstellung Videomonitor anzeigen nicht aktiv ist:** Klicken Sie im Vorschaufenster auf die Schaltfläche Snapshot in Zwischenablage kopieren  $\Box$ .

3. Klicken Sie in der Bedienoberfläche von **Graide Color Match** in einer Bild-Befehlsleiste auf die Schaltfläche Bild einfügen

## <span id="page-27-0"></span>6.5 So gleichen Sie zwei Videoevents aneinander an

Angenommen, Sie haben in der Timeline zwei Videoevents A und B und möchten nicht einen Event an den anderen angleichen, sondern auf beide Events eine Korrektur anwenden, um den sichtbaren Unterschied zwischen den Events zu verringern, ohne eine zu extreme Korrektur auf einen der Events anwenden zu müssen.

Wenden Sie hierzu auf jeden der Events eine Korrektur an, die ihn an den jeweils anderen Effekt angleicht, und verringern Sie in beiden Fällen die Effektstärke. Gehen Sie dazu wie folgt vor:

- 1. Fügen Sie den beiden Events A und B jeweils **Graide Color Match** als Videoevent-Effekt hinzu.
- 2. Wählen Sie ein charakteristisches Frame aus Event A und legen Sie es als Original-Bild für Event A und als Referenz-Bild für Event B fest:
	- a Suchen Sie ein charakteristisches Frame im Event A und platzieren Sie den Timeline-Cursor so, dass dieses Frame im Vorschaufenster erscheint.
	- b Klicken Sie im Vorschaufenster auf die Schaltfläche Snapshot in Zwischenablage kopieren **FL**, um dieses Bild in der Zwischenablage zu speichern.
	- c Klicken Sie in der Bedienoberfläche von **Graide Color Match** für Event A in der Befehlsleiste des linken Bildes (Original) auf die Schaltfläche Bild einfügen
	- d Klicken Sie in der Bedienoberfläche von **Graide Color Match** für Event B in der Befehlsleiste des rechten Bildes (Referenz) auf die Schaltfläche Bild einfügen
- 3. Wählen Sie ein charakteristisches Frame aus Event B und legen Sie es als Referenz-Bild für Event A und als Original-Bild für Event B fest:
	- a Suchen Sie ein charakteristisches Frame im Event B und platzieren Sie den Timeline-Cursor so, dass dieses Frame im Vorschaufenster erscheint.
	- b Klicken Sie im Vorschaufenster auf die Schaltfläche Snapshot in Zwischenablage kopieren  $\overline{\mathbb{E}}$ , um dieses Bild in der Zwischenablage zu speichern.
- c Klicken Sie in der Bedienoberfläche von **Graide Color Match** für Event A in der Befehlsleiste des rechten Bildes (Referenz) auf die Schaltfläche Bild einfügen  $\mathbb{G}$ .
- d Klicken Sie in der Bedienoberfläche von **Graide Color Match** für Event B in der Befehlsleiste des linken Bildes (Original) auf die Schaltfläche Bild einfügen
- 4. Verwenden Sie in der Bedienoberfläche von **Graide Color Match** für beide Events den Effektstärke-Regler (C), um die Effektstärke jeweils auf 50 % zu verringern. Experimentieren Sie auch mit anderen Werten.

## <span id="page-30-0"></span>Test- und Vollversion

Nach der Installation arbeitet **Graide Color Match** zunächst als Testversion. Die Testversion ist zeitlich beschränkt, ansonsten aber voll nutzbar. Wie lange der Testzeitraum noch dauert, können Sie in den Einstellungen unter Info nachprüfen.

Nach dem Kauf erhalten Sie einen Lizenzschlüssel, mit dem Sie die Testzur Vollversion freischalten und die zeitliche Beschränkung aufheben können. Klicken Sie in den Einstellungen unter Info auf Freischalten, um Ihren Lizenzschlüssel einzugeben. Falls Ihre Testversion bereits abgelaufen ist, erscheint beim Öffnen des Plugins ein Hinweisfenster, über das Sie direkt zur Freischaltung gelangen.